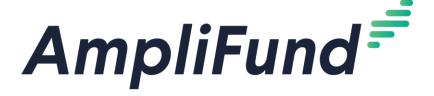

# <u>Instructions to sign up for AmpliFund Illinois Grant Management</u> Support:

- 1. Go to https://il-amplifund.zendesk.com
- 2. Click the Sign up link
- 3. Enter your full name
- 4. Enter your email address
- 5. Complete the I'm not a robot check
- 6. Click the Sign up button
- 7. A welcome email from support@zendesk.com will be sent to you via email
- 8. Click the link to set your password

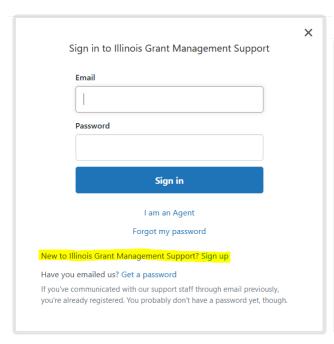

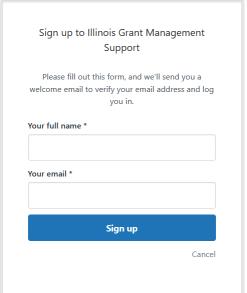

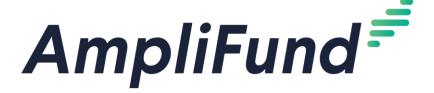

<u>AmpliFund Illinois Grant Management Support:</u> Click on the 'Grantees' section for information and guidelines specific to the Grantee community.

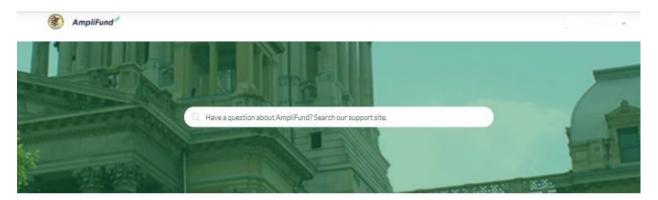

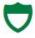

## State Agencies

Information and guidelines specific to the State Agency community

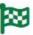

#### Start Her

Learn more about the State of Illinois partnership with AmpliFund

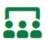

## Grantees

Information and guidelines specific to the Grantee community

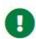

## Release Notes

Announcements of enhancements, updates, and fixes in AmpliFund

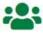

## User Guides

AmpliFund User Guides and Quickstart Guides for download

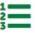

## Instructions

Step-by-step instructions on using AmpliFund's features

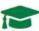

## Upcoming Training and Videos

Live training events and videos on how to use AmpliFund

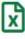

## Import Templates

Excel templates for importing data into AmpliFund

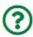

## FAQs

Frequently Asked Questions about using AmpliFund

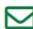

## Submit a Ticket

Still need help? Submit a request to our help desk.

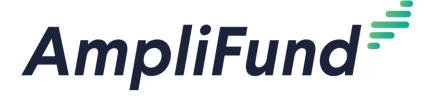

## All Methods of Accessing Customer Support:

- 1. <u>Visit the support portal</u>: il-amplifund.zendesk.com
- Submit a support ticket: support@il-amplifund.zendesk.com
- 3. Call the help desk: (216)377-5500 ext. 2

Direct Link to Illinois Grant Management Support Overview video:

https://il-amplifund.zendesk.com/hc/en-us/articles/360045944653-Illinois-Grant-Management-Support

Direct Link to Grantee Post-Award Video Training Series:

https://il-amplifund.zendesk.com/hc/en-us/articles/4402904706707-Grantee-Post-Award-Video-Training-Series